# **EN**

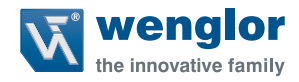

# **Initial Startup of the TIA V13 Function Block** for the BLN Barcode Line Scanner

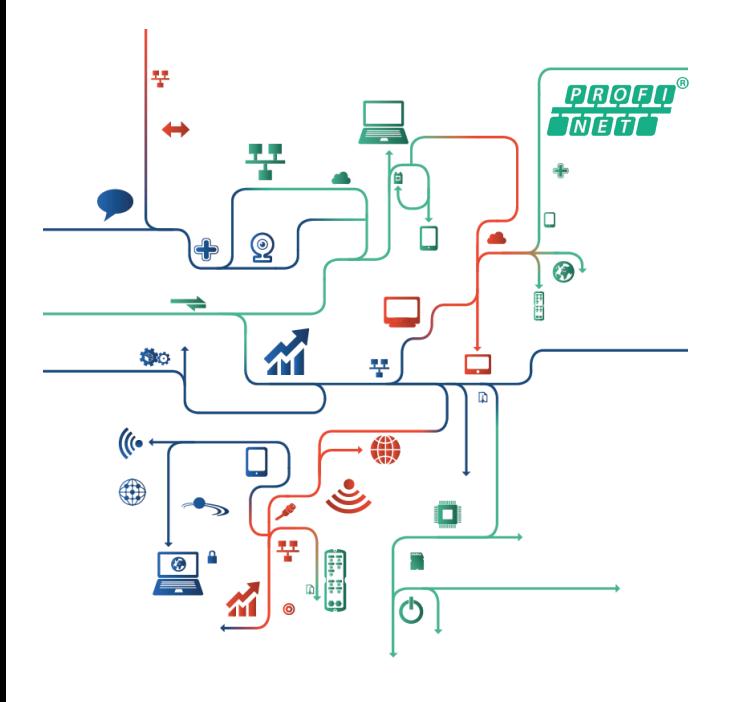

**Project Engineering Instructions**

Subject to change without notice Available as PDF file only Status: 06.10.2020 www.wenglor.com

# **EN**

# **Table of contents**

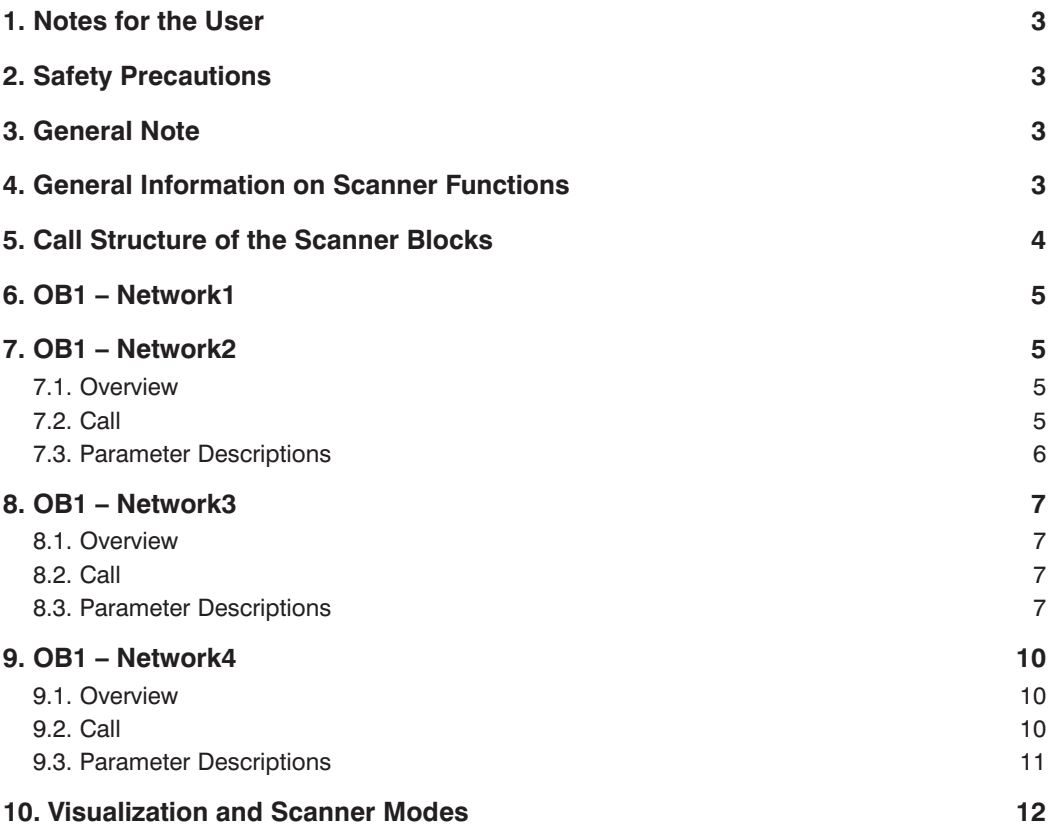

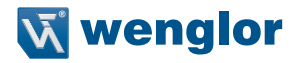

### <span id="page-2-0"></span>**1. Notes for the User**

These instructions describe incorporation of the BLN Barcode Line Scanner into an existing PROFINET network.

## **2. Safety Precautions**

- Read the operating instructions carefully before using the utilized products.
- Installation, initial start-up and maintenance of the described products may only be carried out by qualified personnel.
- The described products are not suitable for safety applications.
- The operating company must comply with local safety regulations.

## **3. General Note**

This document is intended to explain the incorporation of a Barcode Line Scanner with Ethernet interface into a PROFINET controller as an example. This description has been prepared on the basis of a Siemens Simatic S7 controller. wenglor sensoric GmbH does not offer any guarantee that the contents of this description are correct and/or complete. Device-specific adaptation of other wenglor products or products from other manufacturers is not dealt with in this version.

## **4. General Information on Scanner Functions**

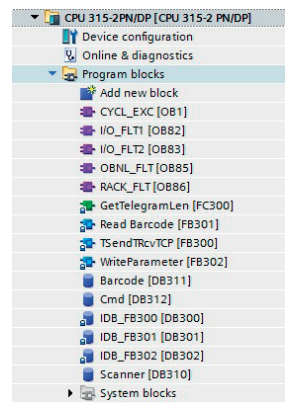

This is an overview of all of the blocks which are required for the use of scanner functions.

In order to assure that the variables set up in OB1 can be assigned to the corresponding inputs and outputs of the respective function block, the symbol table must first be copied from the sample project. It must also be noted that the utilized flags and timers are only programming suggestions which do not necessarily have to be complied with.

<span id="page-3-0"></span>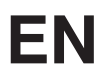

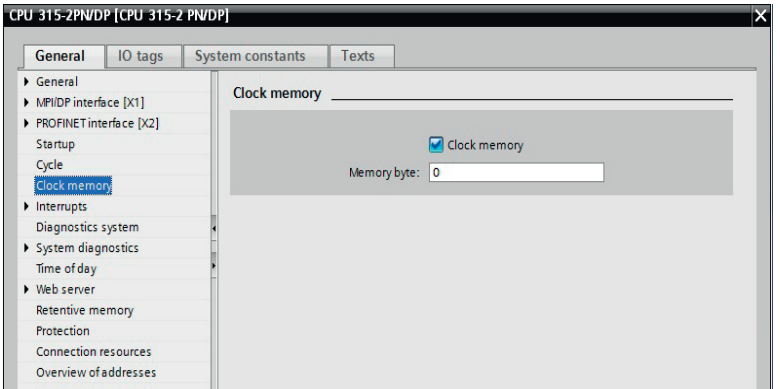

In der Hardwarekonfiguration kann über einen Doppelklick auf die CPU ein Menüfenster geöffnet werden. In diesem Fenster können unter anderem Einstellungen wie das Festlegen des Taktmerkerbytes oder die An- und Abwahl der Taktmerker realisiert werden.

# **5. Call Structure of the Scanner Blocks**

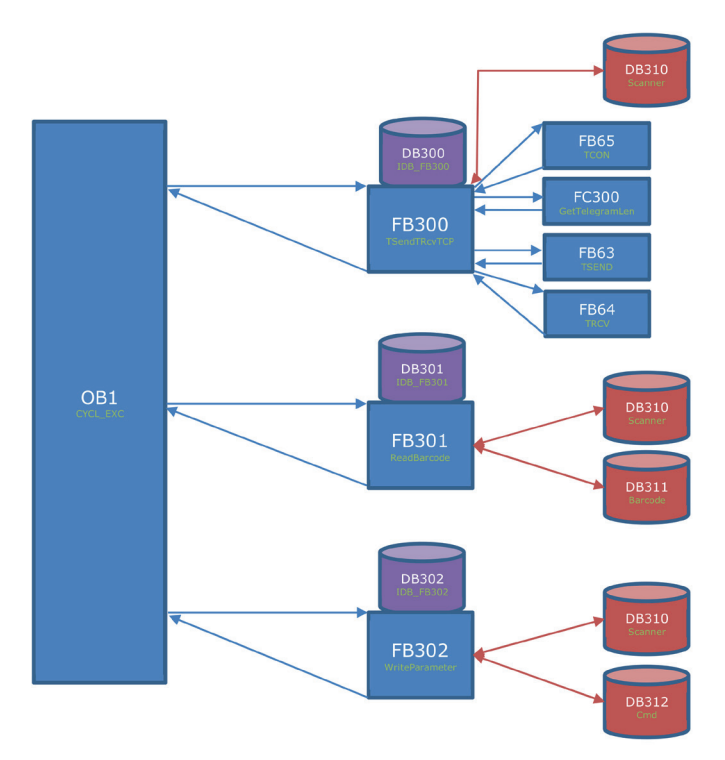

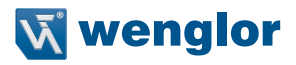

## <span id="page-4-0"></span>**6. OB1 – Network1**

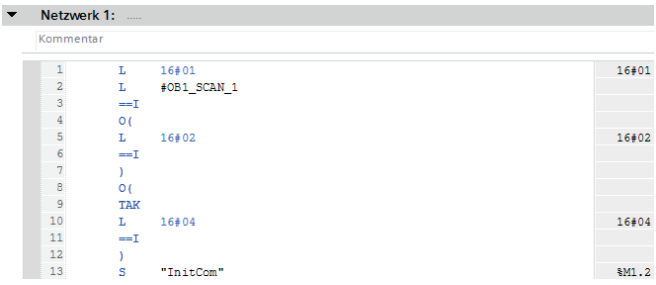

Checking is conducted to determine whether or not the CPU has been started in network 1 of OB1. The "InitCom" variable is set each time the CPU is restarted. This variable initializes a connection for each participant. After OB1 has been run, this variable is reset. Alternatively, this initialization signal can also be set and reset in the respective startup OB.

## **7. OB1 – Network2**

#### **7.1. Overview**

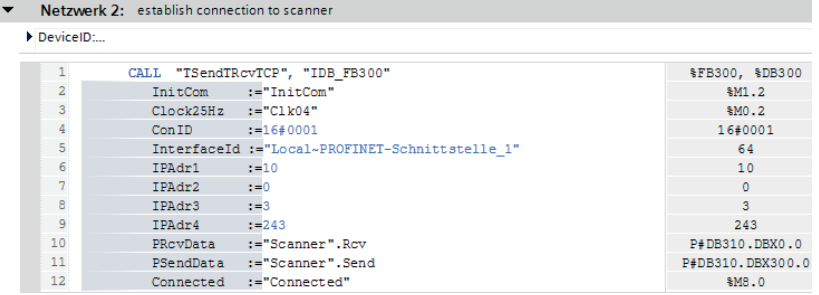

#### **7.2. Call**

1 CALL "TSendTRcvTCP", "IDB\_FB300"

%FB300, %DB300

The "TSendTRcvTCP" (FB300) function block with associated "IDB\_FB300" (DB300) instance data block is called from the user program. This function block (FB300) establishes a TCP/IP connection which permits outgoing data transmission from the wenglor scanner. The Siemens "TSEND", "TRCV" and "TCON" blocks are used. (Blocks provided by Siemens and which comply with DIN EN 61131-3 are designated Siemens blocks. They cannot be changed by the user.)

## <span id="page-5-0"></span>**7.3. Parameter Descriptions**

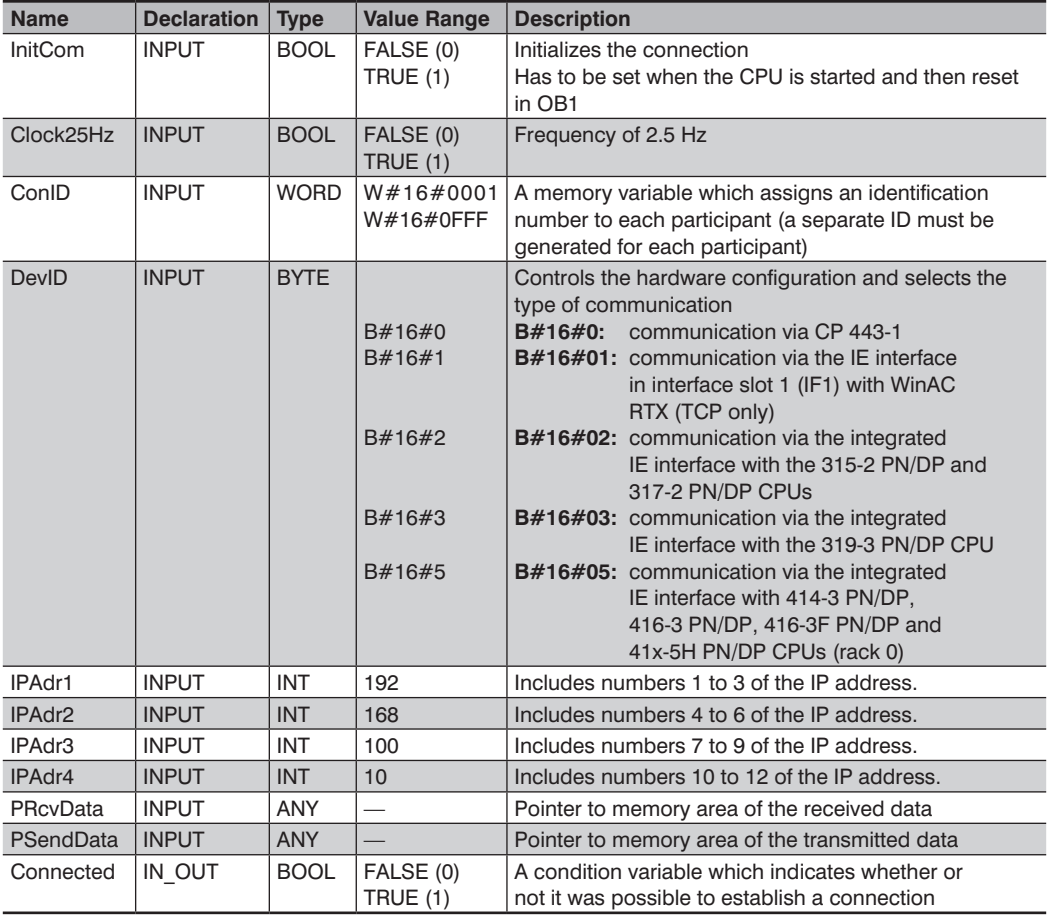

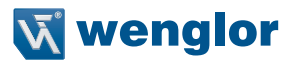

## <span id="page-6-0"></span>**8. OB1 – Network3**

#### **8.1. Overview**

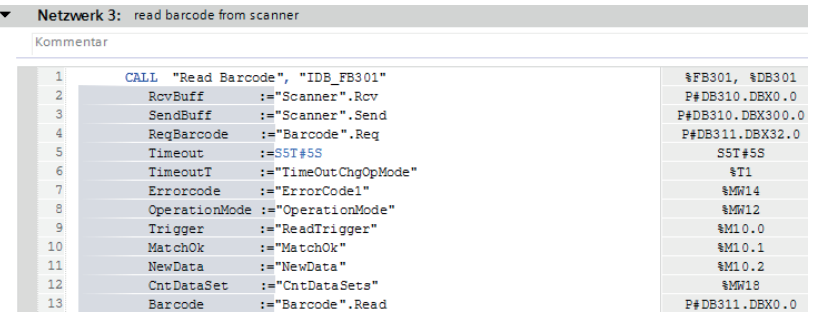

#### **8.2. Call**

1 CALL "Read Barcode", "IDB\_FB301"

%FB301, %DB301

The "Read Barcode" (FB301) function block with associated "IDB\_FB301" (DB301) instance data block is called from the user program. This function block (FB301) is required in order to read out the barcode data from the wenglor scanner.

Four different modes can be selected to this end (see page 7,8.3. Parameter Descriptions"):

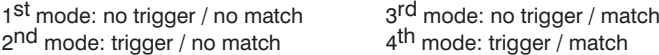

#### <span id="page-6-1"></span>**8.3. Parameter Descriptions**

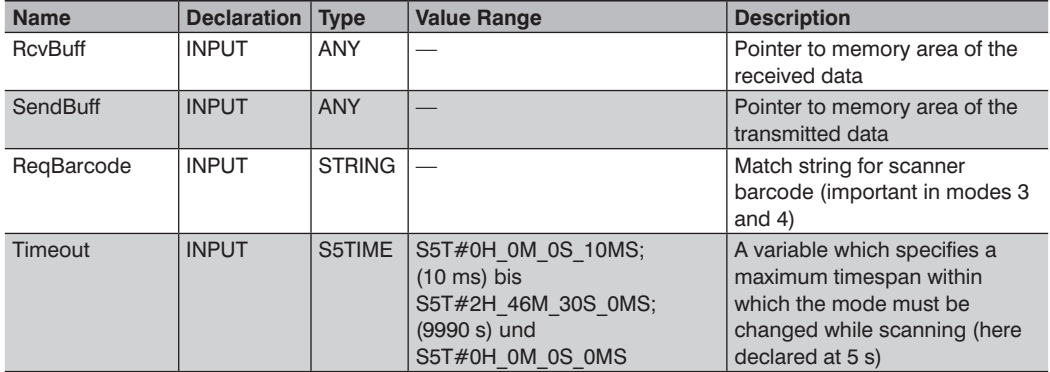

# **EN**

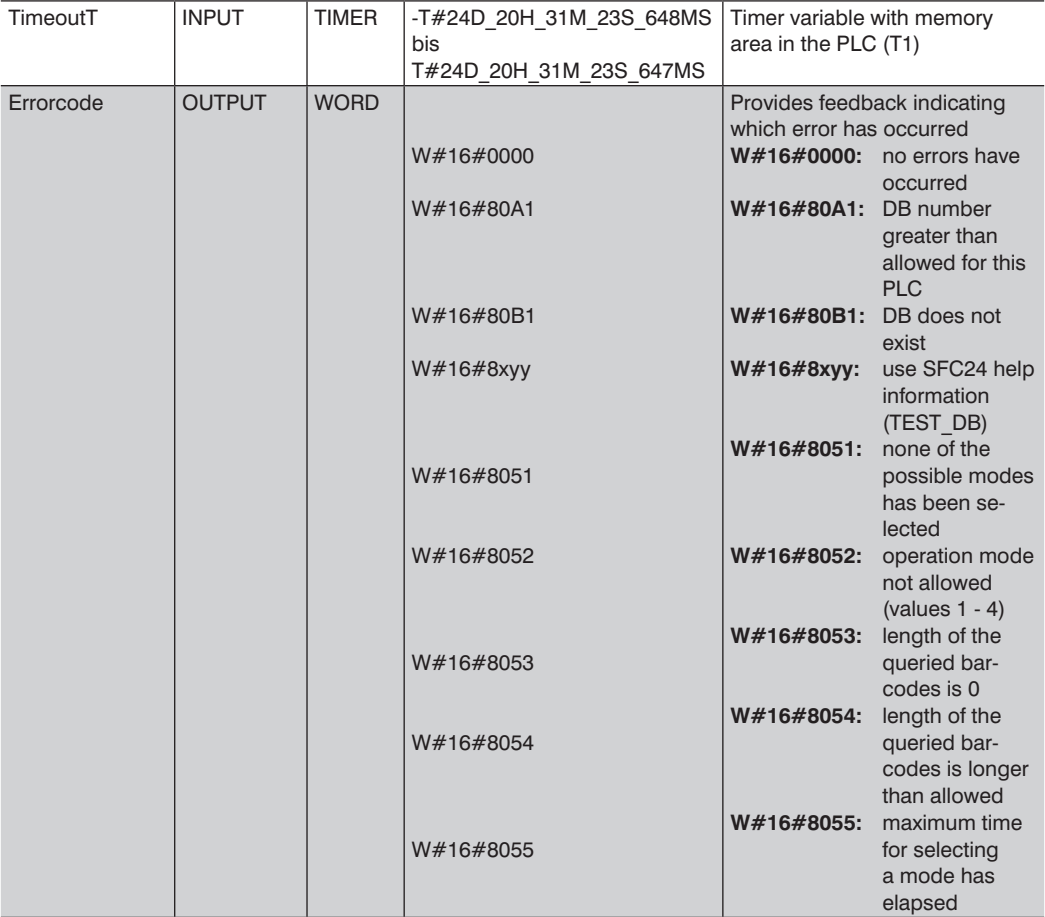

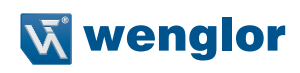

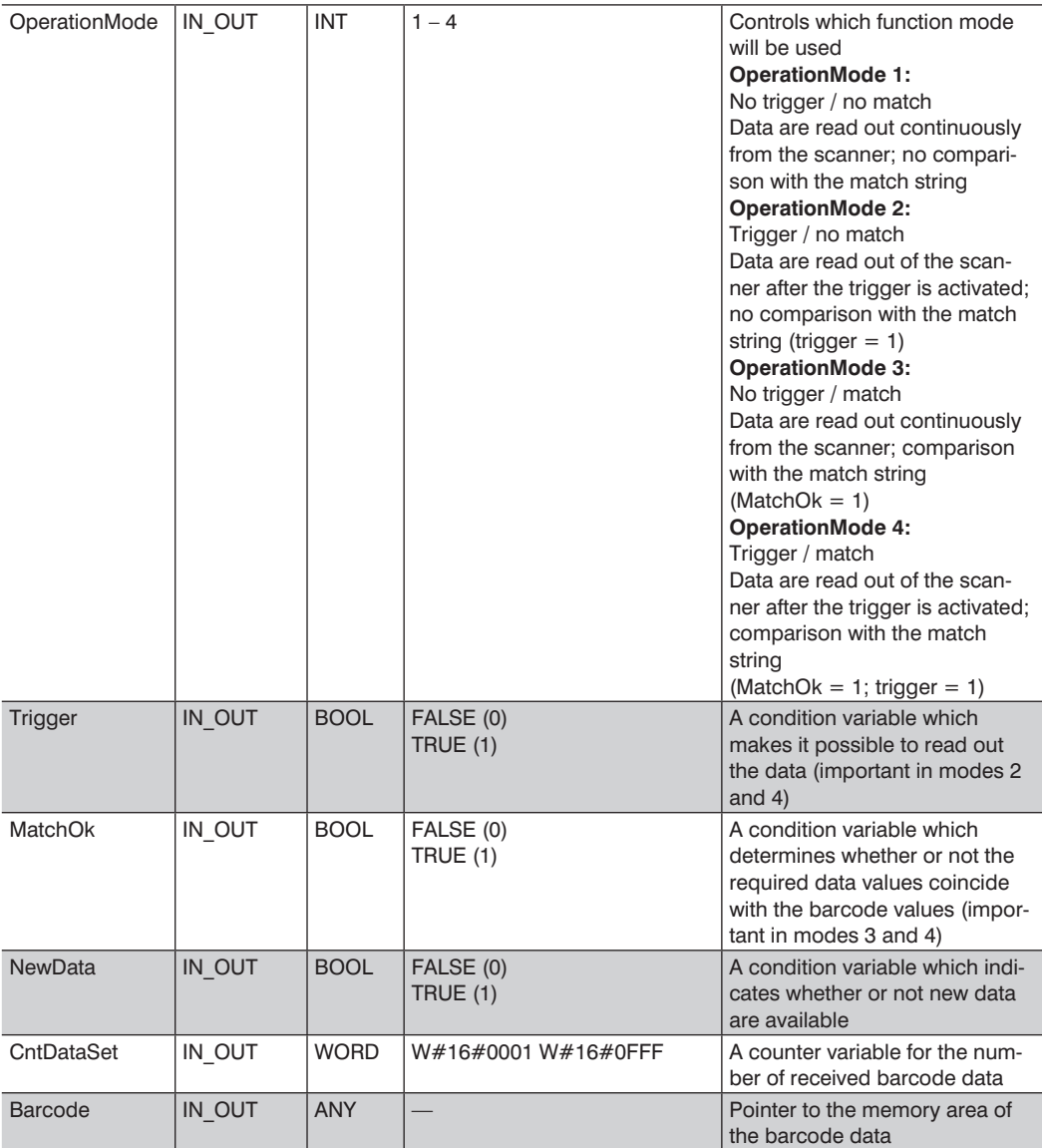

## <span id="page-9-0"></span>**9. OB1 – Network4**

#### **9.1. Overview**

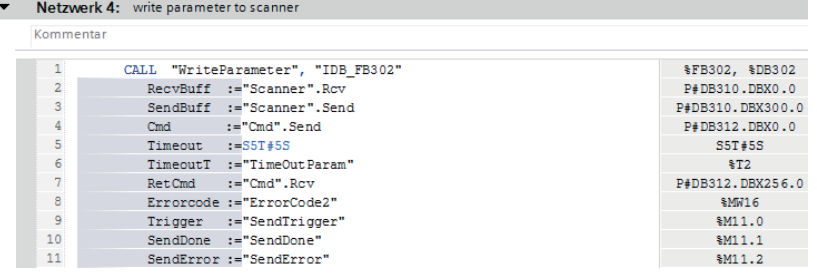

#### **9.2. Call**

 $1$ CALL "WriteParameter", "IDB\_FB302" \$FB302, \$DB302

The "WriteParameter" (FB302) function block with associated "IDB\_FB302" (DB302) instance data block is called from the user program. This function block (FB302) transmits various commands to the wenglor scanner. Feedback is received from the scanner for all commands (except for the trigger pulse), which indicates whether or not data recording was successful.

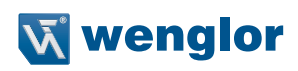

### <span id="page-10-0"></span>**9.3. Parameter Descriptions**

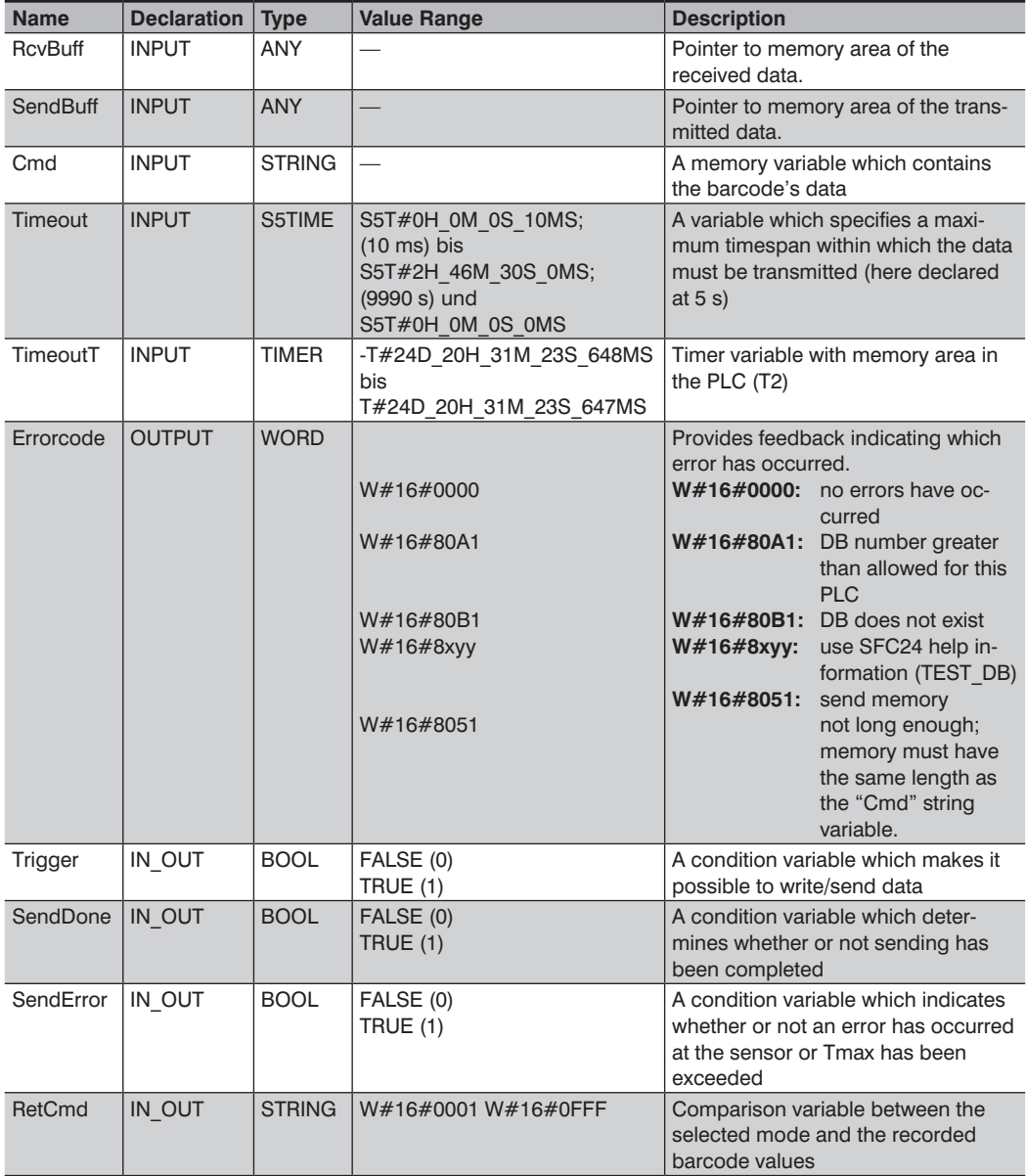

## <span id="page-11-0"></span>**10. Visualization and Scanner Modes**

The wenglor scanner offers a total of 4 different modes.<br>1<sup>st</sup> mode:<br>no trigger / no match

 $1^{\text{st}}$  mode: no trigger / no match<br> $2^{\text{nd}}$  mode: trigger / no match 2<sup>nd</sup> mode: trigger / no match<br>3<sup>rd</sup> mode: no trigger / match  $3^{\text{rd}}$  mode: no trigger / match<br>  $4^{\text{th}}$  mode: trigger / match trigger / match

The trigger function can be used to control the point in time at which a barcode is evaluated (start signal). The match function compares the recorded barcode value with a comparison value (a comparison value can be specified). The match condition is fulfilled as soon as the two values coincide.

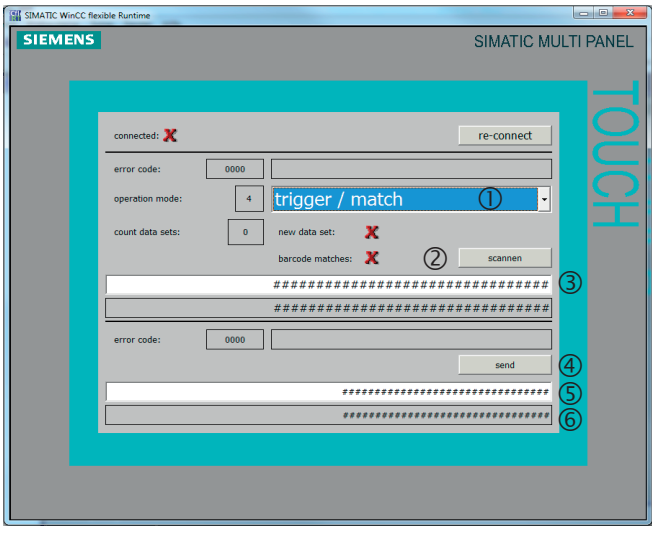

- Selection of the desired mode
- Selection of the scanning function when a mode with "trigger" has been selected
- Initialization of a barcode match value if a mode with "match" has been selected.

Furthermore, an error code can be evaluated and the scanner can be reconnected.

- A LIMA command can be sent to the scanner with the help of the send button.
- A LIMA command can be specified here. An overview of commands is included in the product's interface protocol.

www.wenglor.com → Product World  $\rightarrow$  Product search (enter the product number)  $\rightarrow$  Download  $\rightarrow$  Interface protocol

**6 Return value, LIMA command** 

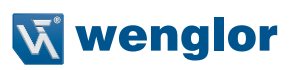